Dans cette activité, on va faire de la « programmation textuelle » (par opposition à la programmation visuelle par blocs de Scratch). Le langage de programmation utilisé sera le pseudo-code de CaRMetal.

## Activité 1 : Script « Hello World ! »

- 1. Lancer CaRMetal.
- 2. Créer un nouveau script (menu Javascript/Nouveau script dans la construction).
- 3. Passer en mode français et Beginner en cochant les cases correspondantes.

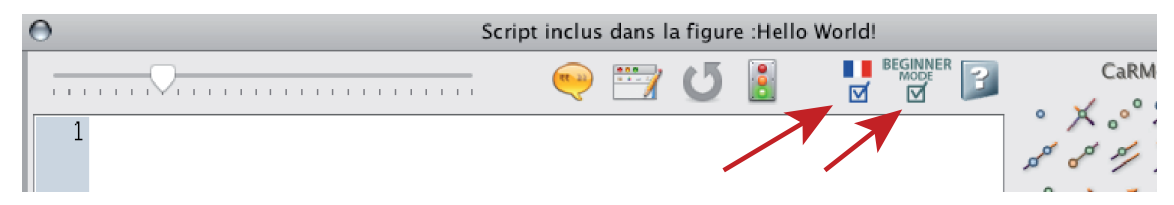

4. Pour indiquer que l'on va écrire le script en pseudo-code, on commence le script par pseudo-code.

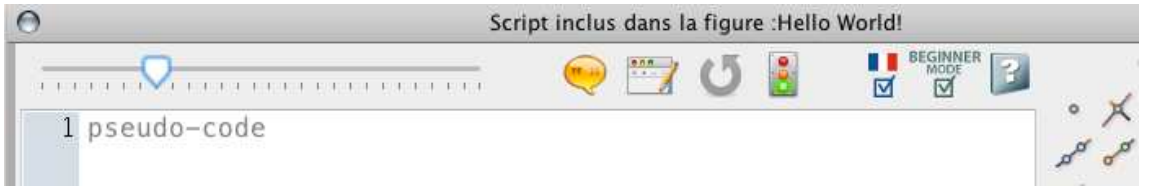

On peut ensuite écrire un script (autrement dit un programme) qui va être un texte. Les boutons à droite sont des boutons qui servent uniquement d'aide-mémoire. Quand on clique sur un bouton, on génère une portion de code, que l'on peut ensuite adapter.

5. Placer le curseur au début de la deuxième ligne et cliquer sur Affichage.

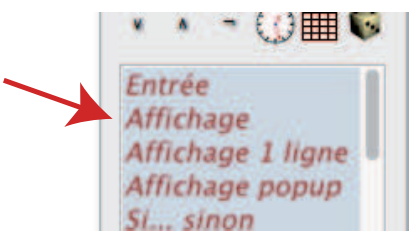

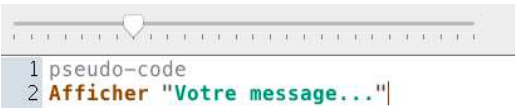

On remplace le texte par Hello World !

1 pseudo-code 2 Afficher "Hello World!"  $\overline{a}$ 

6. On a écrit notre premier script. On le lance en cliquant sur le feu vert. Le logiciel ouvre une fenêtre en pop-up. Dans cette fenêtre, s'affiche Hello World !

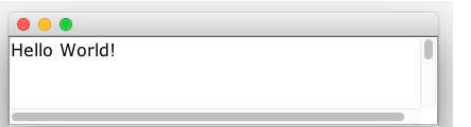

7. Fermer cette fenêtre en cliquant sur la croix rouge en haut à gauche. Annuler le script en cliquant sur le bouton d'annulation de script.

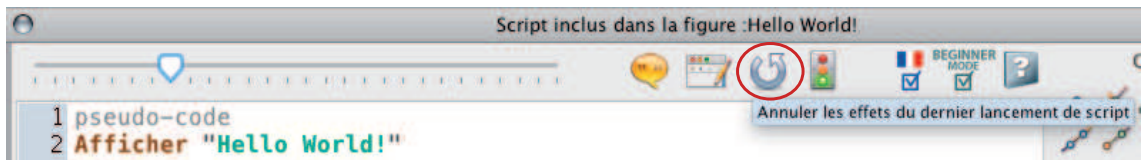

## Activité 2 : Script pour créer un disque

- 1. On va maintenant créer des objets géométriques. On commence par faire afficher le repère pour bien voir où ils seront placés.
- 2. Créer un nouveau script. Passer en mode français et Beginner. Commencer par pseudo-code.
- 3. Cliquer sur le bouton Point.
- 4. Adapter le texte pour obtenir ce script :

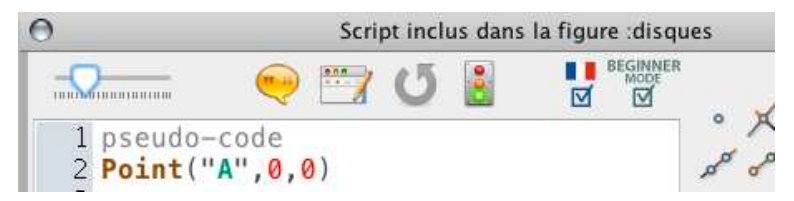

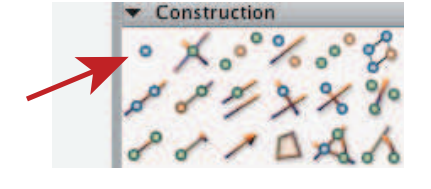

5. Avant de lancer le script, observer les préférences par défaut pour les points (cliquer sur l'outil Point dans la palette générale et observer la palette Aspect&Couleur. Lancer le script.

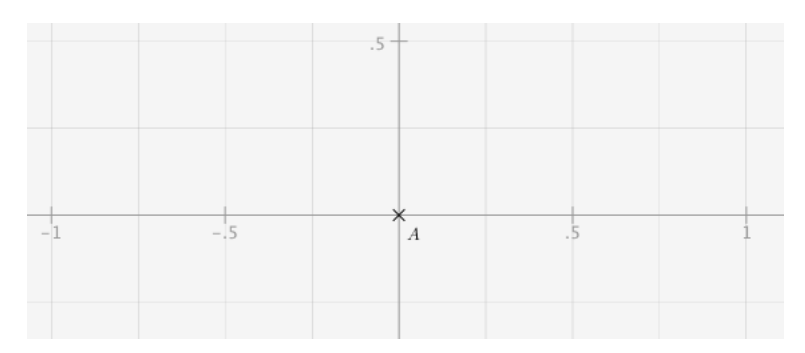

Le script crée un point  $A$  en  $(0,0)$ . Annuler le script.

6. Pour créer ensuite un cercle de centre A et de rayon 1, cliquer d'abord sur le bouton correspondant.

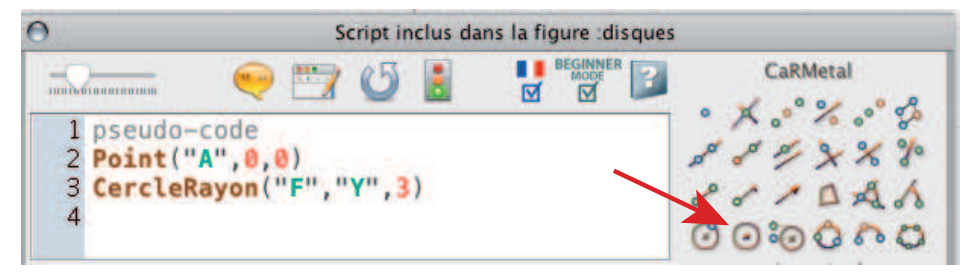

Adapter le script en vue de créer le cercle nommé c1, de centre A et de rayon 1.

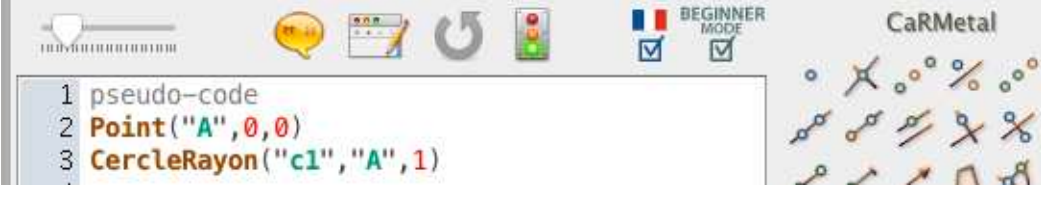

Lancer le script. On obtient le cercle.

## Annuler le script.

7. On veut maintenant faire bouger le cercle de gauche à droite. Créer une variable pos X égale à -2 en écrivant pos  $X \le -2$ 

```
is rement and a
         1 pseudo-code
 2 Point ("A", 0,0)
 3 CercleRayon("c1","A",3)
 4 posX \leftarrow -2
```
8. Générer une boucle répéter et la modifier ainsi :

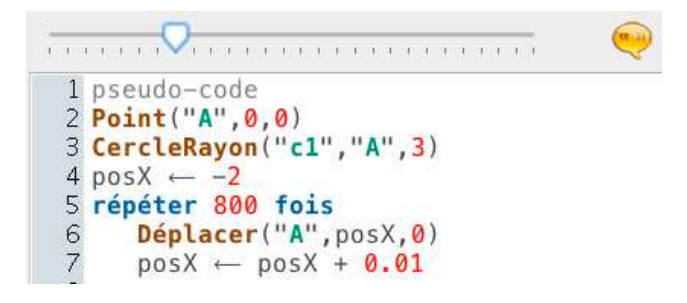

Remarque : en pseudo-code, les blocs d'instruction sont délimités par l'indentation (retrait de 3 espaces comme on le voit dans l'exemple ci-dessus). Cette indentation peut être obtenue avec la tabulation (qui est automatiquement transformée en 3 espaces).

Lancer le script. Annuler le script.

## Activité 3 : Déclencher un script par ouverture d'un cadenas à code

On veut maintenant créer un cadenas dont l'ouverture déclenchera le script précédent. On utilise une boîte d'entrée numérique.

1. Dérouler la palette Contrôle et glisser une boîte d'entrée numérique sur la fenêtre.

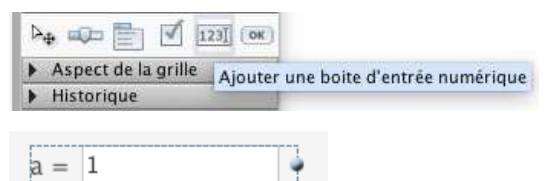

2. Dans le script, on peut récupérer la valeur de la boîte d'entrée numérique avec l'instruction PrendreValeurExpression.

On imagine que la boîte d'entrée numérique créée a pour nom a. Créer un nouveau script et le renseigner ainsi :

```
1 pseudo-code
2 faire
3
     rep <- PrendreValeurExpression("a")
     Pause(100)
\overline{4}5 jusqu'à (rep="1234")
6 Afficher "Bravo!"
```
Tester le script. Pause $(100)$  crée une pause de 100 ms = 0,1 s.

3. Ajouter une deuxième boîte d'entrée numérique.

```
a = 1b = 1
```
Tester ce script :

```
1 pseudo-code
2 faire
\mathbf{3}rep - PrendreValeurExpression("a")
\overline{4}rep2 ← PrendreValeurExpression("b")
5
     Pause(100)
6 jusqu'à (rep="1234"&&rep2="405")
7 Afficher "Bravo!"
```